## Outlining tekst

..in voorbereiding....

Teken een liggende rechthoek

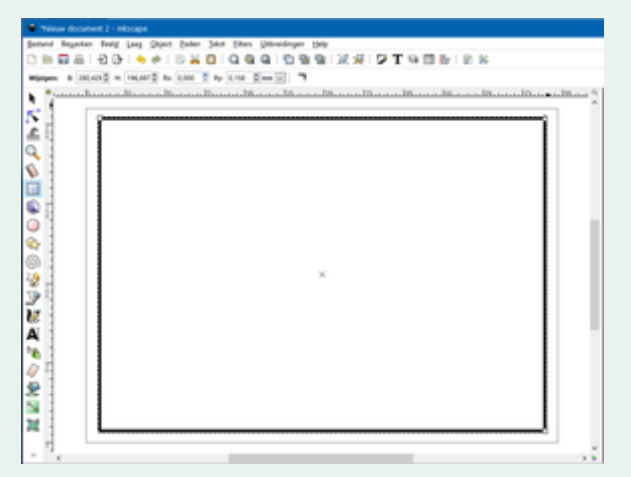

- Kies voor: Paden Object naar Pad
- Typ de tekst...[voorbeeld Vakantie 2019] Kies hier voor een sterk lettertype (in voorbeeld: XPress Heavy)

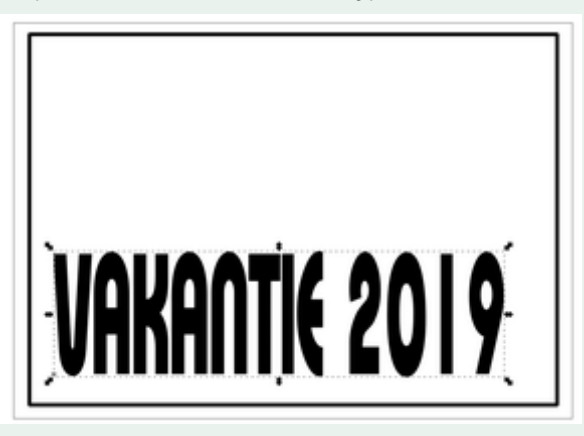

- Kies met de geselecteerde tekst: Pad Object naar Pad
- Kies met de geselecteerde tekst: Object Groep opheffen Je ziet nu dat de letters allemaal een apart item zijn geworden.

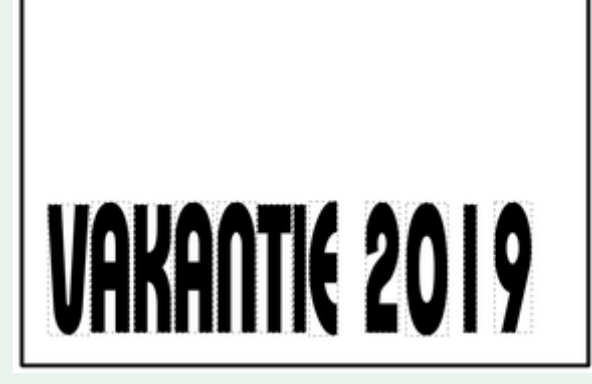

- Kies nu bij: Vulling & Lijn voor: Geen Vulling en voor een vulling voorde lijn van 2 mm
- Sleep de eerste letter (V) nu iets onder de lijn...

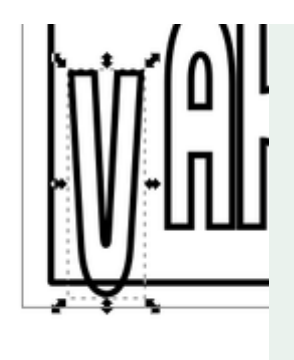

- Kies nu met de nog geselecteerde letter met SHIFT ingedrukt de buitenste lijn van de rechthoek
- Kies in het menu: Pad Verschil

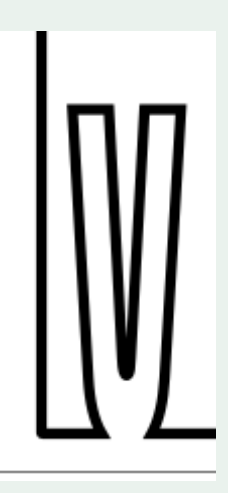

Sleep nu stuk voor stuk de volgende letters net over de onderste lijn en herhaal de handelingen voor de letters.

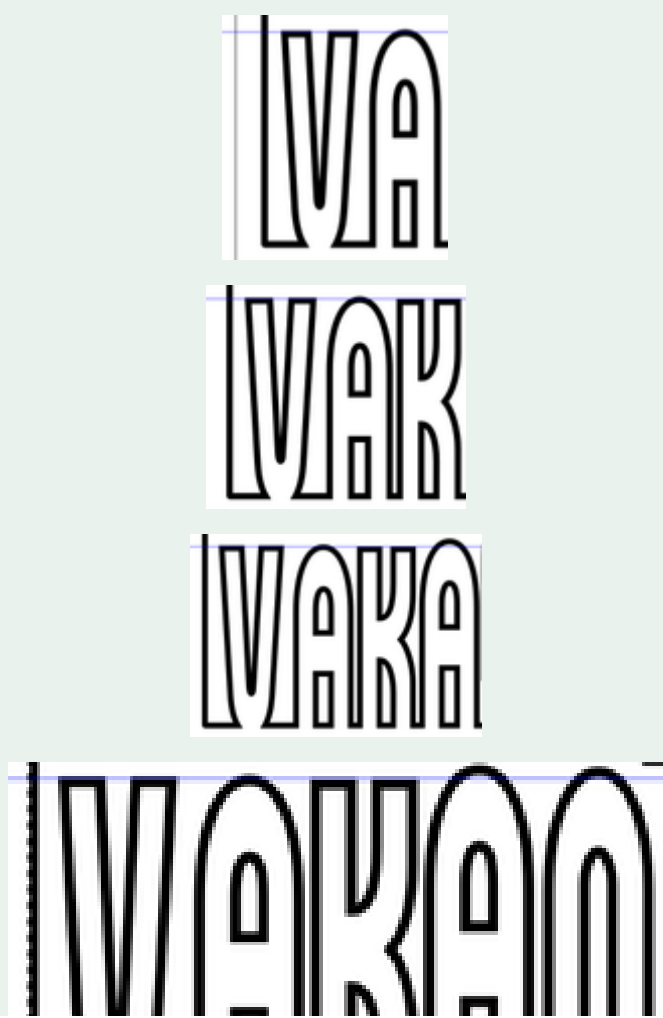

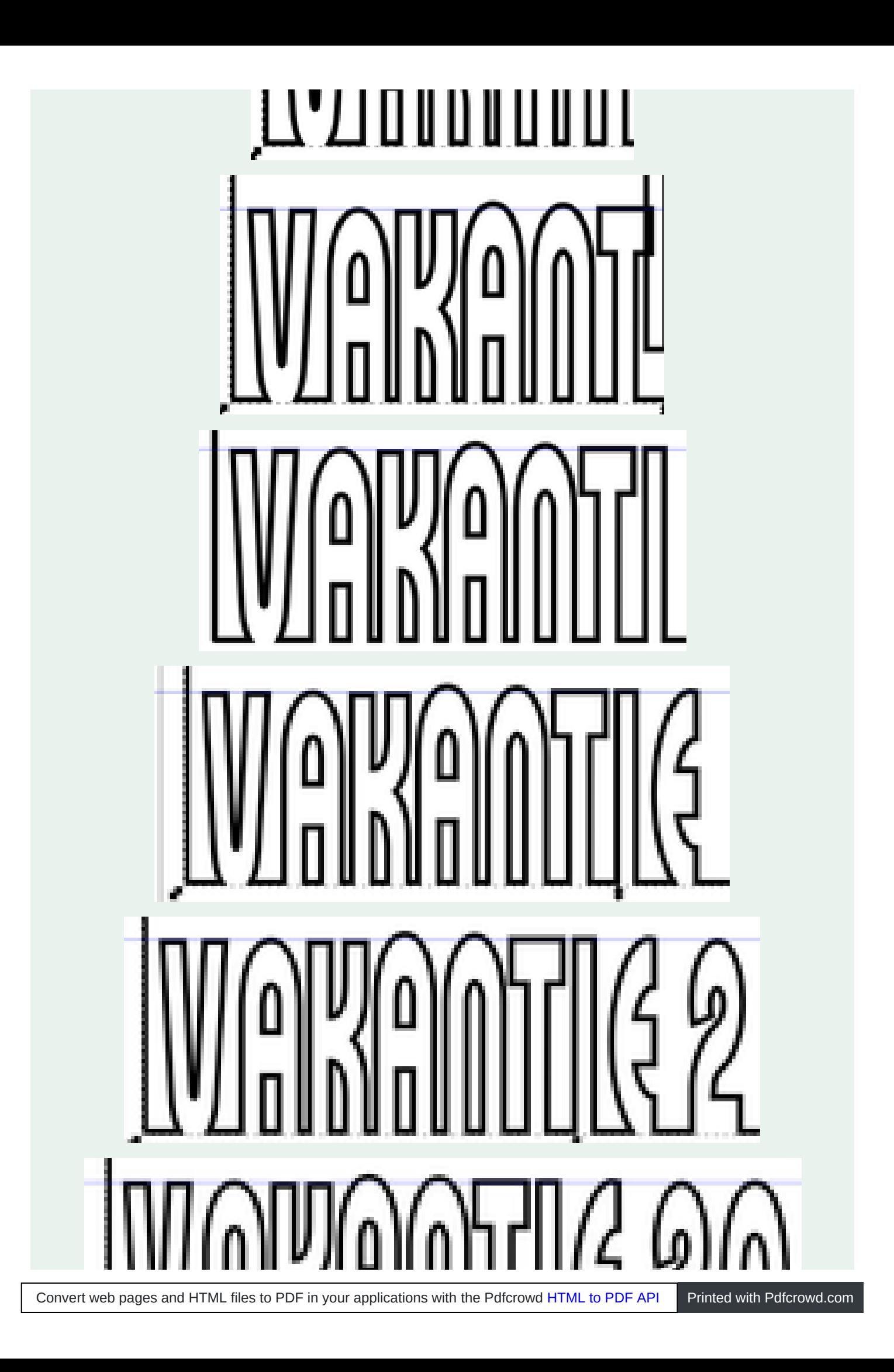

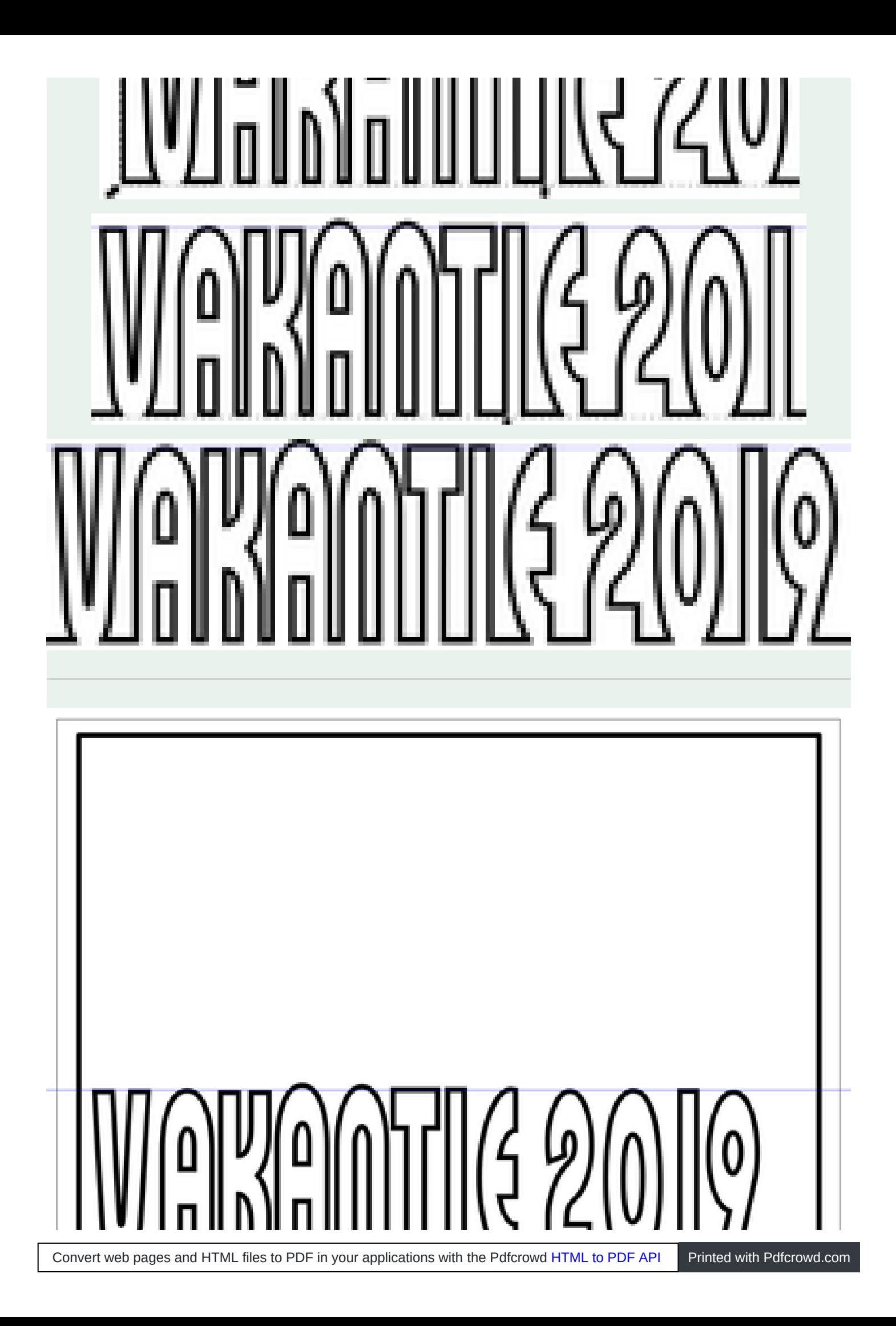

## 

Dit zelfde kan je uiteraard ook doen met de tekst boven aan of langs de zijkant.. .

Met wat fantasie kan je nu de achtergrond maken/kiezen

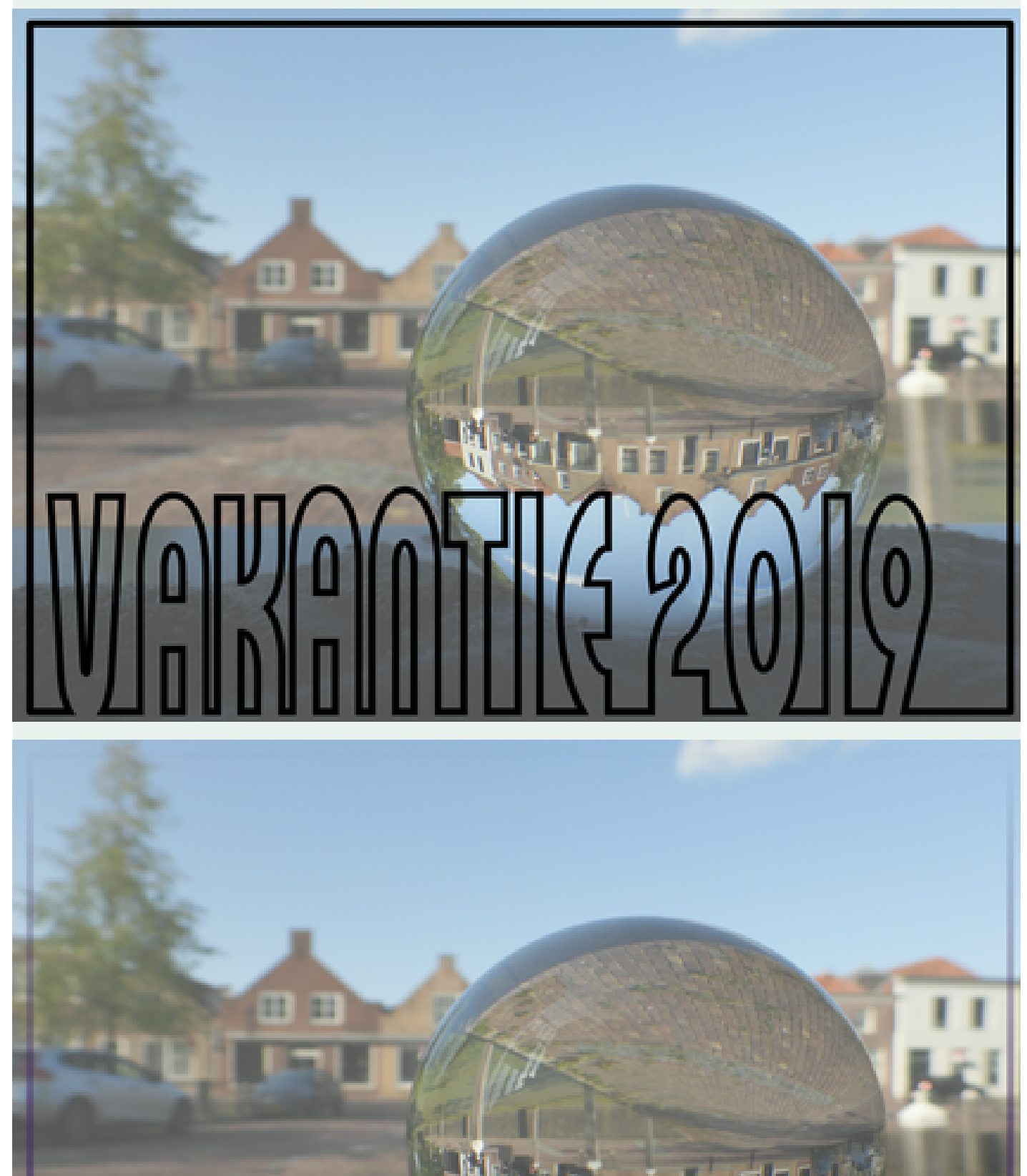

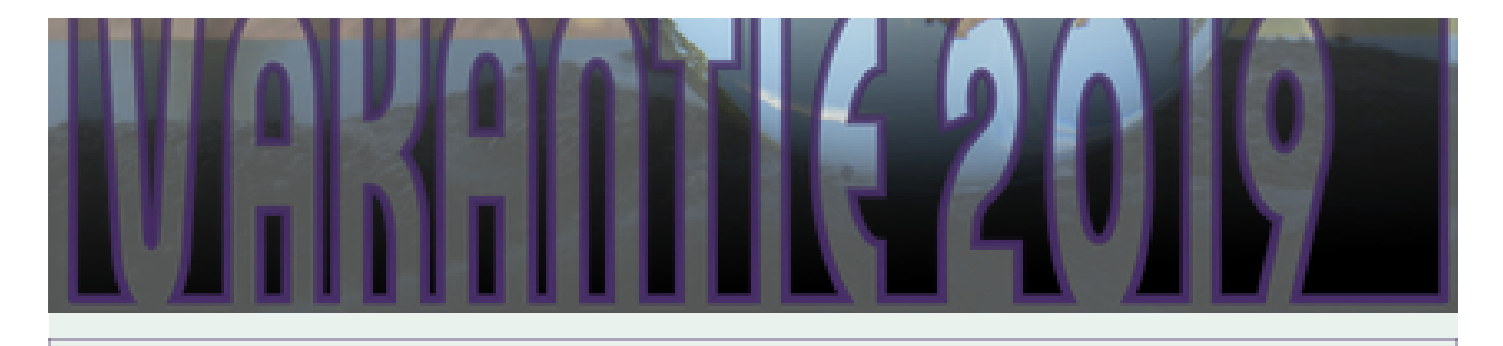

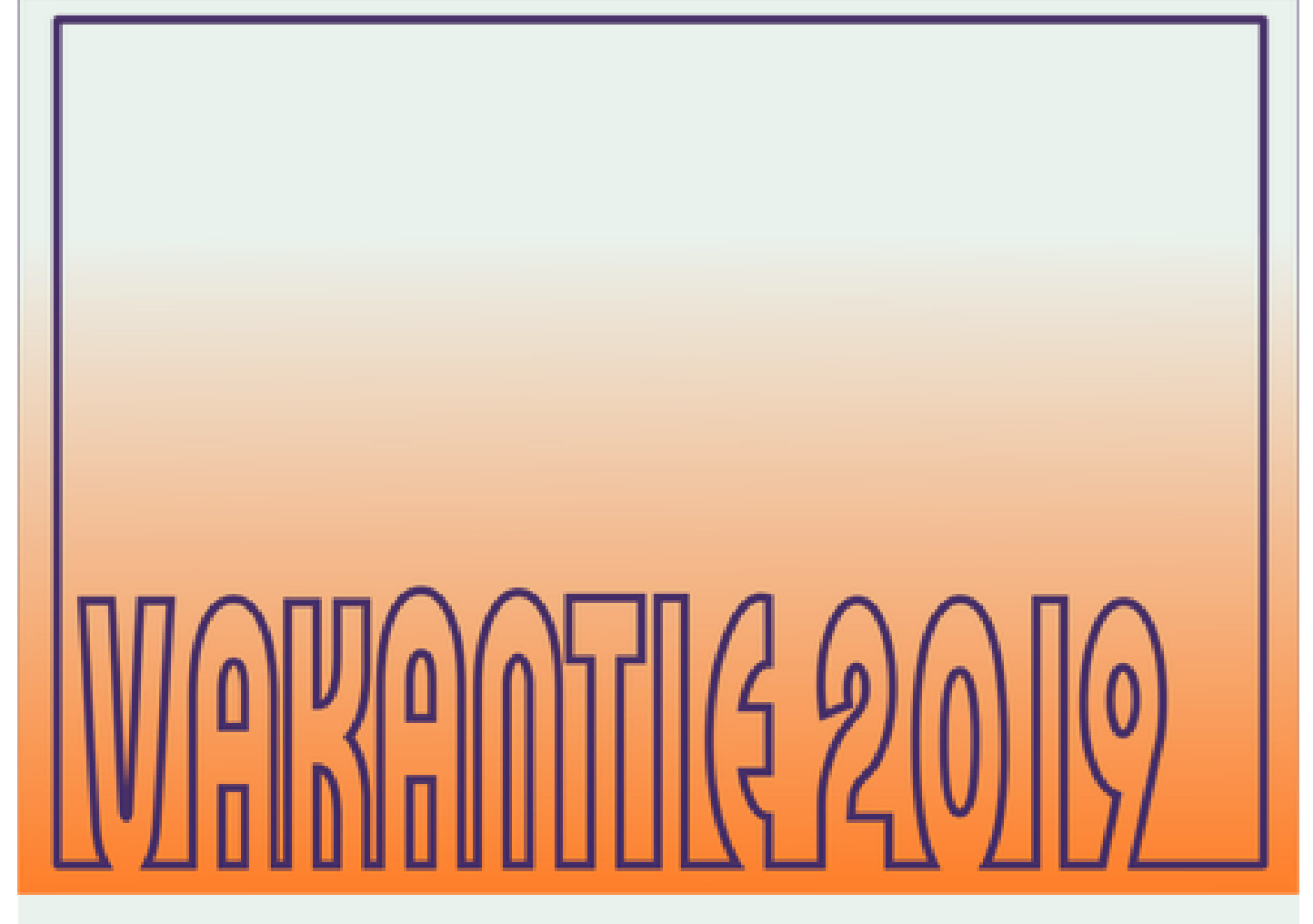

..en met behulp van Paint.net ...

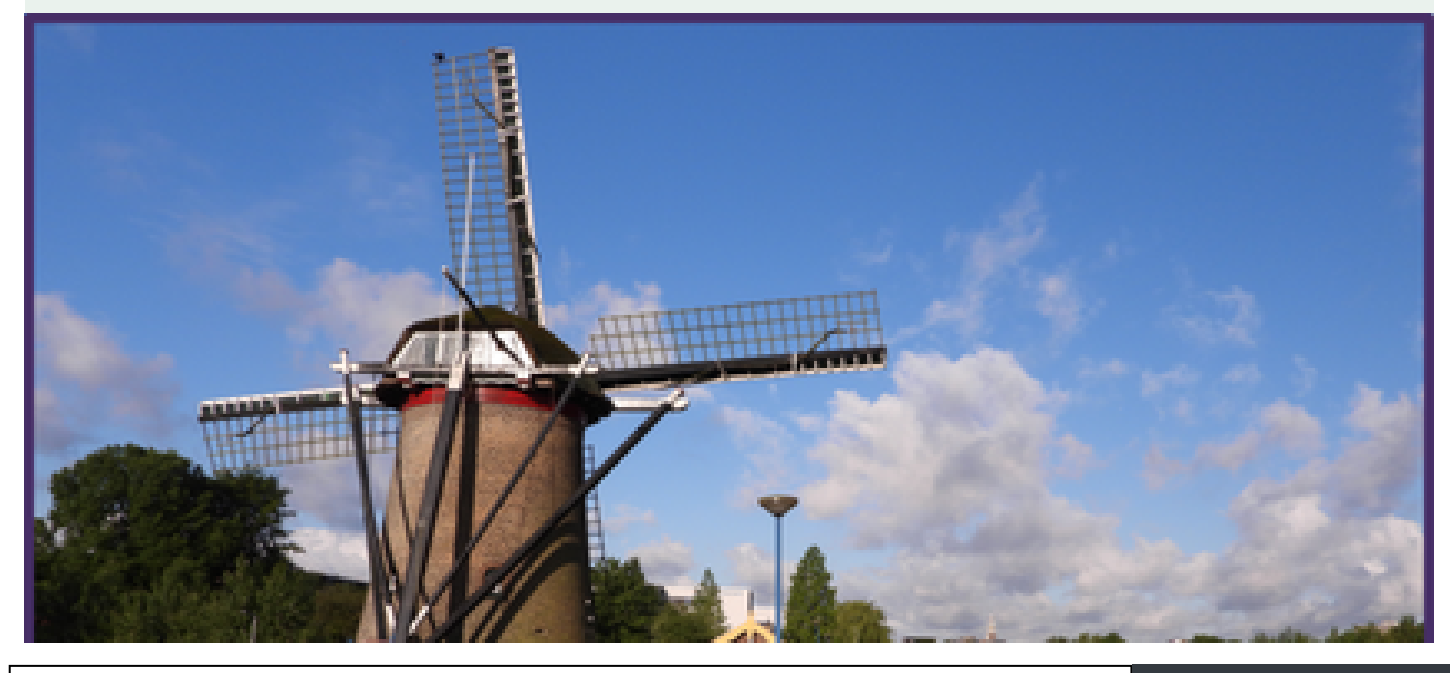

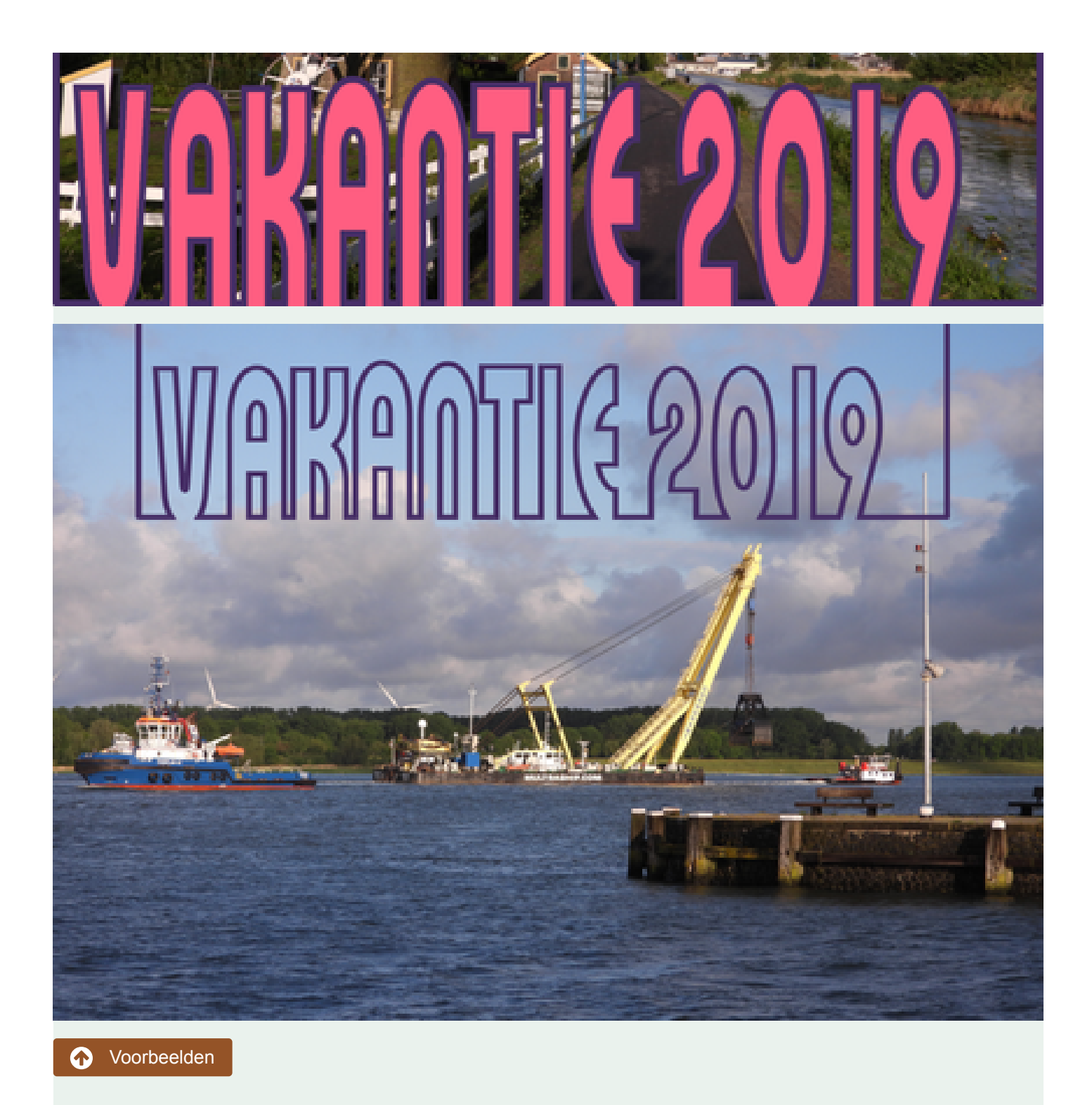

Maak jouw eigen website met **O JouwWeb**